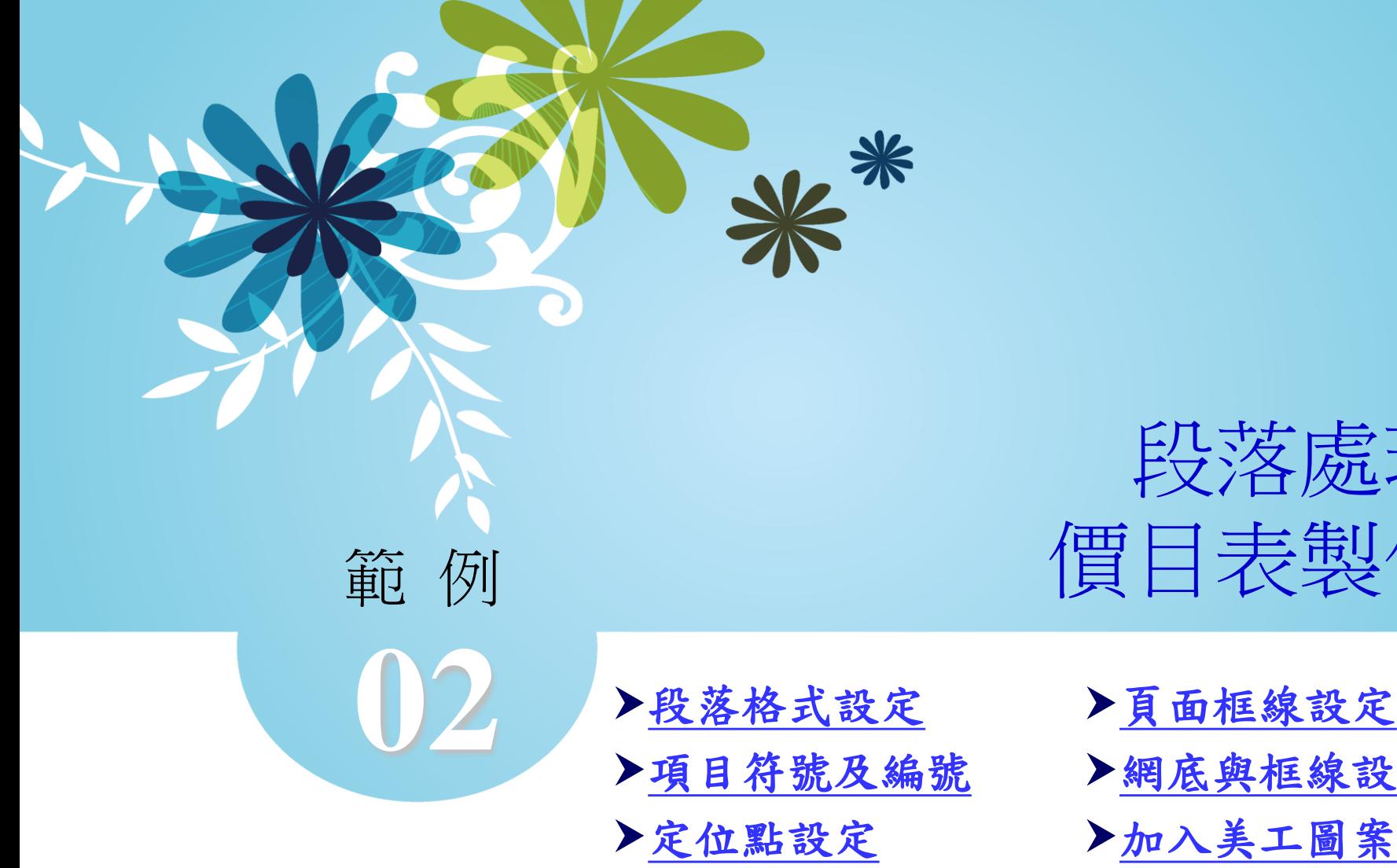

段落處理 價目表製作

- [段落格式設定](#page-1-0) [項目符號及編號](#page-3-0) [複製格式](#page-13-0)
- [網底與框線設定](#page-19-0) [加入美工圖案](#page-23-0)
- [設定圖片格式](#page-25-0)

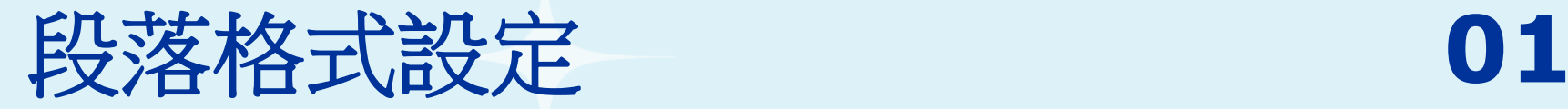

 開啟書附光碟中的「範例檔案**→Word →** 範例**2 →** 美 式餐廳價目表**.docx**」,選取「自由女神美式餐廳」標 題文字,按下「常用**→**段落」群組右下角的「 」按 鈕,開啟「段落」對話方塊。

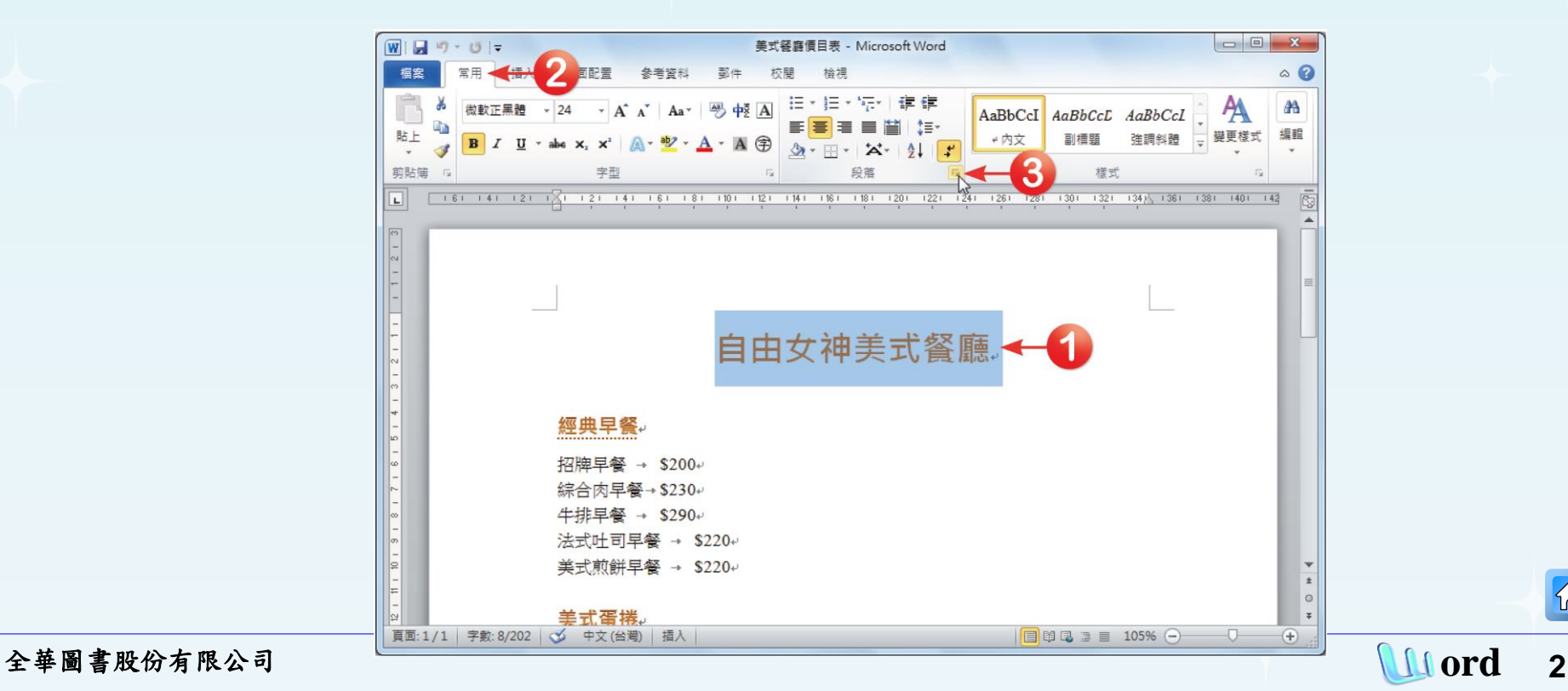

<span id="page-1-0"></span>

 $\{n\}$ 

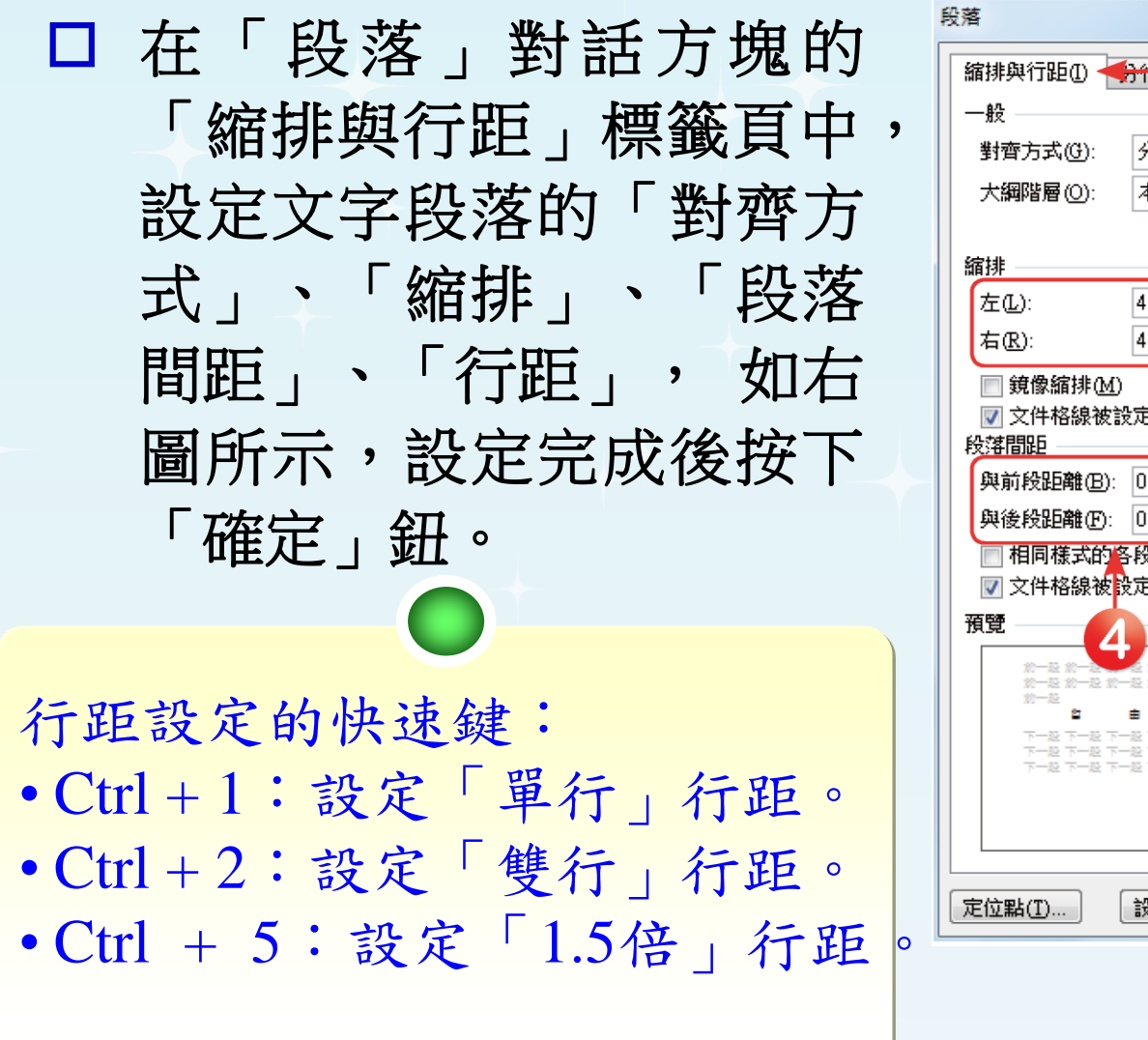

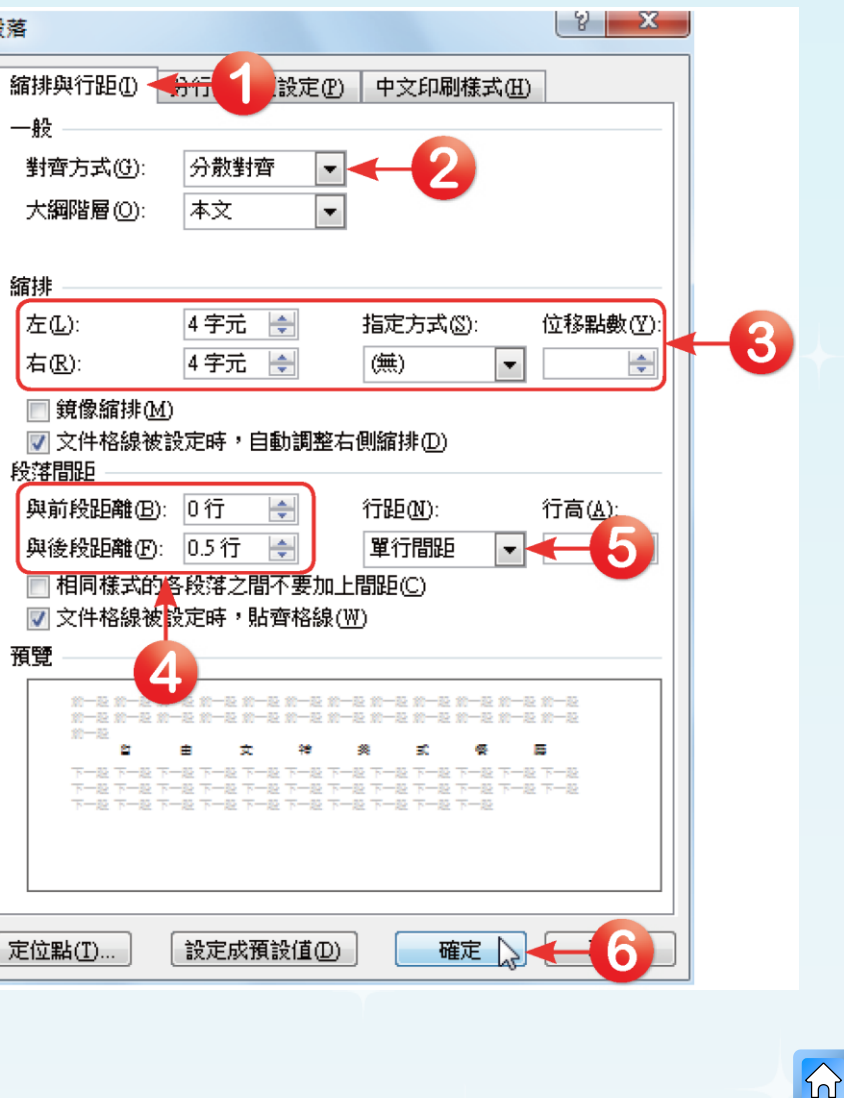

全華圖書股份有限公司 **ord 3**

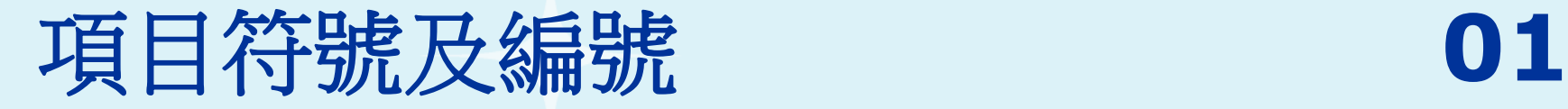

### 插入項目符號

分別選取「經典早餐」、「美式蛋捲」及「漢堡」類別下 的菜單,再點選「常用→段落」群組中的「 <mark>三 」</mark> 按鈕, 在開啟的項目符號選單中直接點選想要使用的項目符號圖 案。

<span id="page-3-0"></span>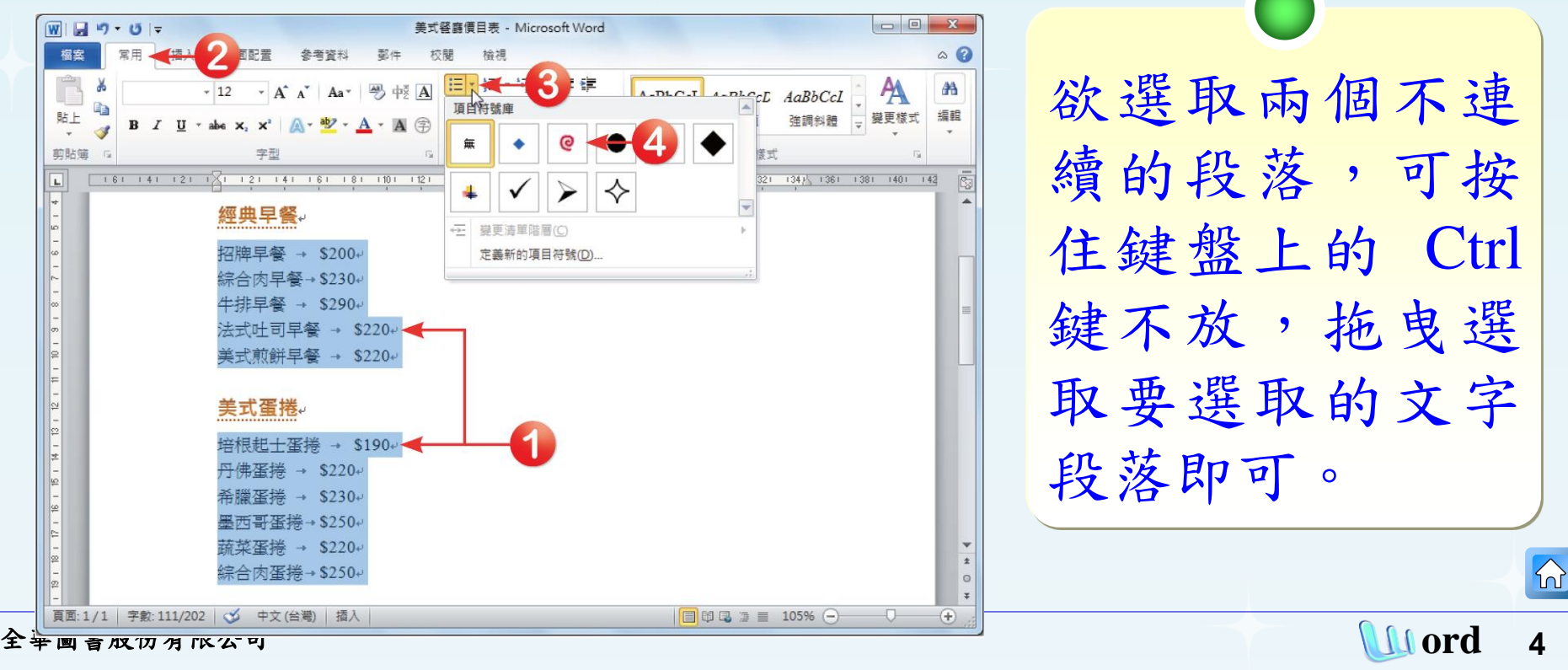

### □ 回到文件後,被選取的文字就會加上我們所設定 的項目符號了。

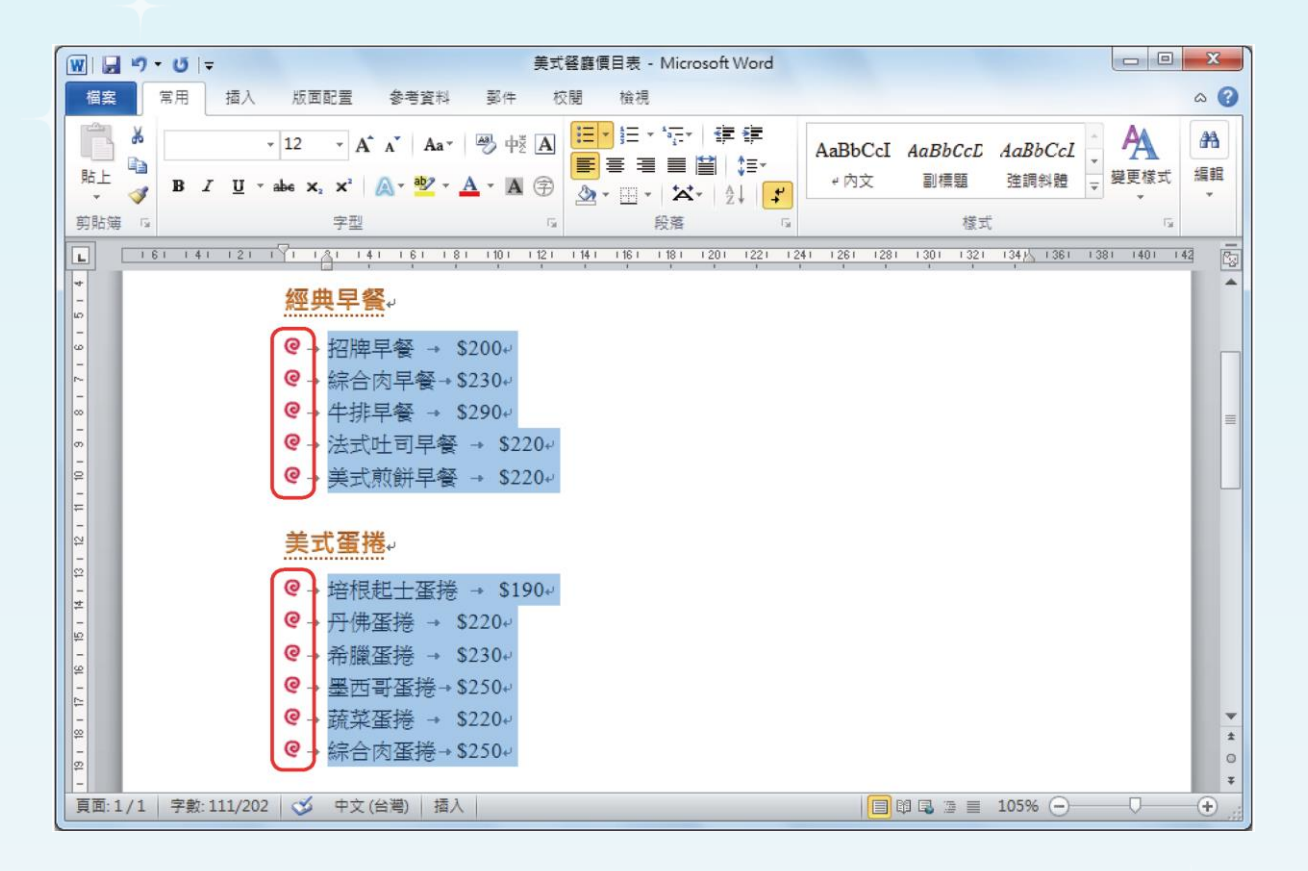

 $\Omega$ 

### 插入編號

號圖案。

分別選取「套餐沙拉」與「套餐飲料」類別下的 菜單,再點選「常用**→**段落」群組中的「 」按鈕, 在開啟的編號選單中直接點選想要使用的項目符

 $\Box$  $\boxed{\textbf{W}}$   $\boxed{\textbf{H}}$   $\boxed{\textbf{V}}$   $\boxed{\textbf{V}}$ 美式餐廳價目表 - Microsoft Word 檀室 参考咨拟 郡件 校開 榆棉  $\circ$   $\circ$ 旧 船  $\overline{\mathbf{A}}$ A-DLC-T A-PLCCL AaBbCcl 编辑 貼上 變更樣式 強調斜體  $A \oplus$  $\partial$ 剪貼簿 無  $3 1201 + 1221 + 1$  $1241$  1221 1201 131 1161 1141 1121 1101 181 161 141 @→ 墨西哥辣味牛肉煲 → \$150+ 青 **@→辣烤雞腿堡→\$160e**  $II.$ 貳 **@→ 雙層牛肉起司堡→\$180+**  $III. \Xi$ . **@→雙層牛肉培根起司堡→\$200+** 以上套餐(附沙拉、飲料)另加價\$10  $\overline{z}$  $ii.$ 丙、  $iii. -$ ← 變更清單階層(C) 套餐沙拉. 定義新的編號格式(D)... 2 設定編號值(V). 招牌沙拉。 凱撒沙拉· 紅茶• mnik. 雞肉凱撒沙拉· 希臘沙拉 熱可可↓ 鮪魚沙拉+ 草莓奶昔 煙煙鮭鱼沙拉。 巧克力奶昔 全華圖書股份有限公司 **ord 6**

### 回到文件後,這些段落就會加上所設定的**A**、**B**、 **C……**的編號了。

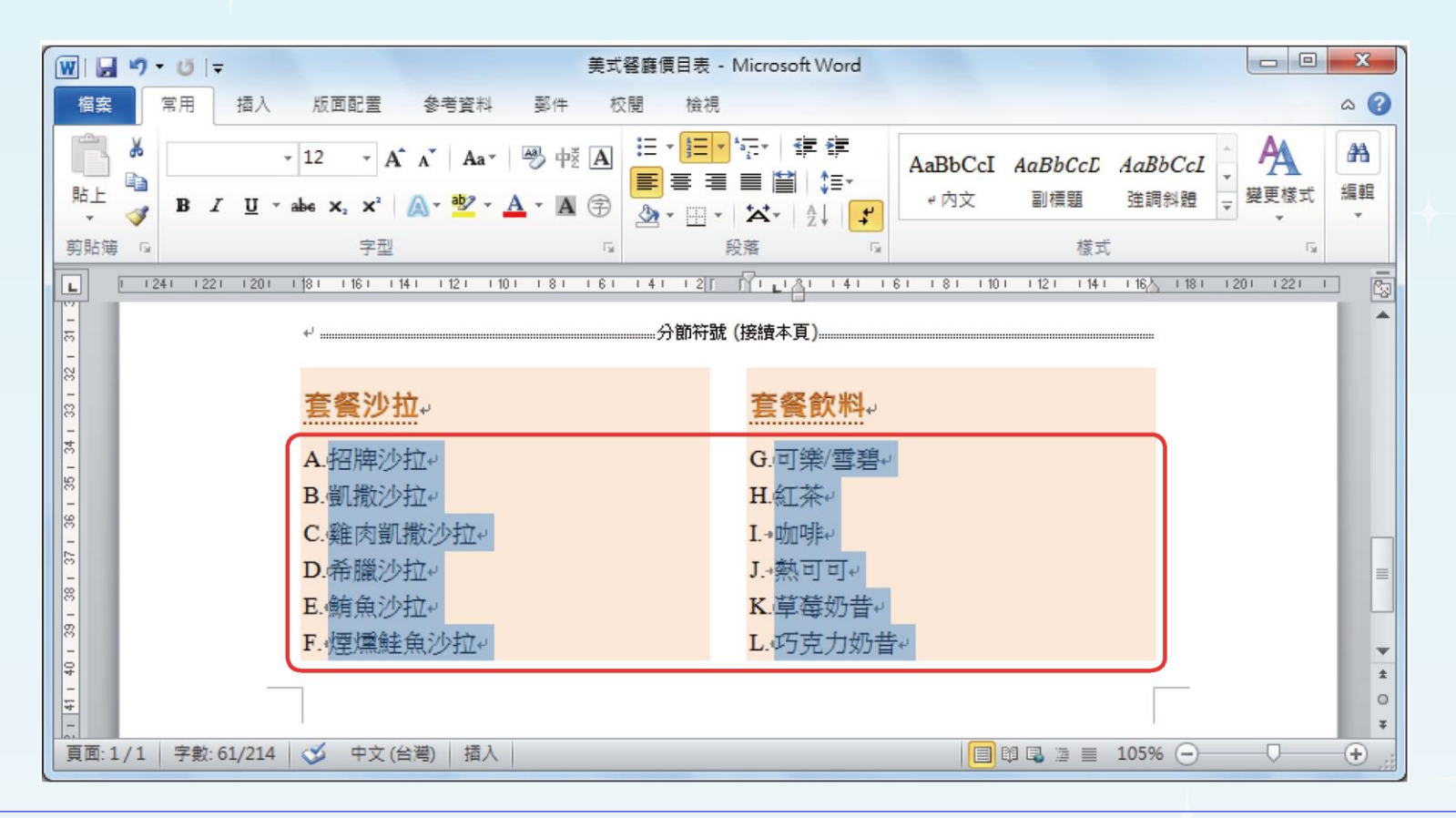

 $|\mathcal{D}|$ 

口 不過我們是將「套餐沙拉」與「套餐飲料」類別一起進行 編號設定,因此「套餐飲料」類別中的項目會接著由**G**、 **H**、**I……**開始編號。只要將游標移至飲料的第一個編號, 按下滑鼠右鍵,在選單中選擇「從A重新開始編號」,由 此段落起的編號項目,又會由**A**開始編號了。

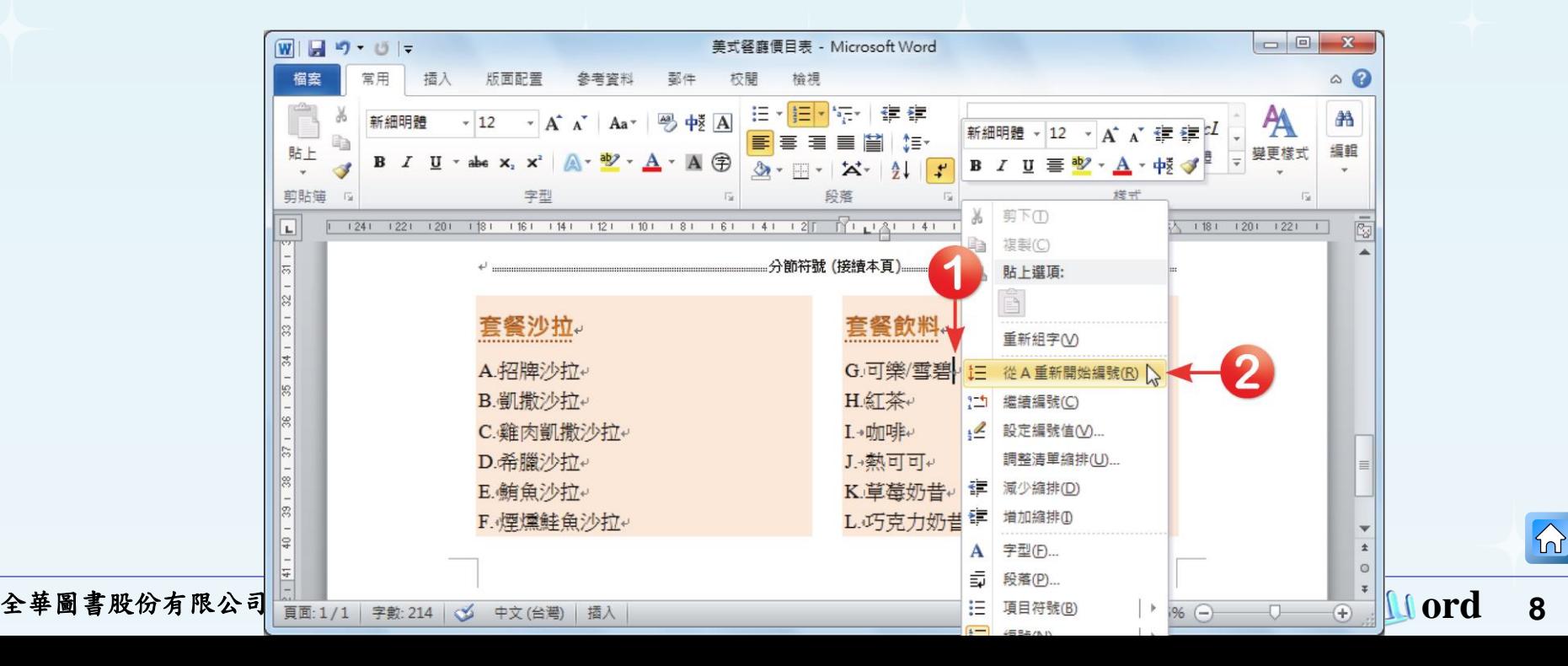

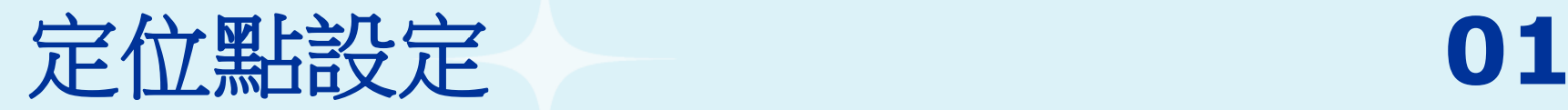

## 利用定位點進行文字編排 將游標移至價目表中的「招牌早餐」文字段落中, 接著按下「常用→段落」群組右下角的「 」這鈕, 開啟「段落」對話方塊。

<span id="page-8-0"></span>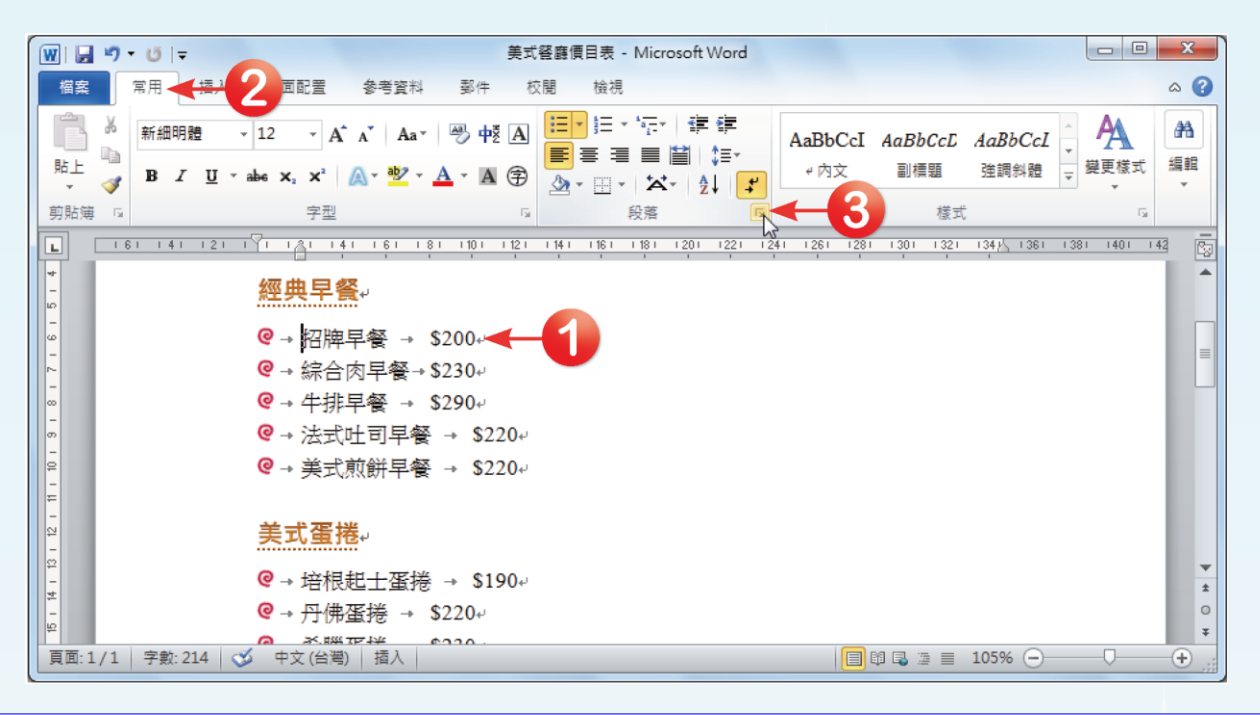

## 按下「段落」對話方塊 中的「定位點」按鈕, 即可開啟「定位點」對 話方塊。

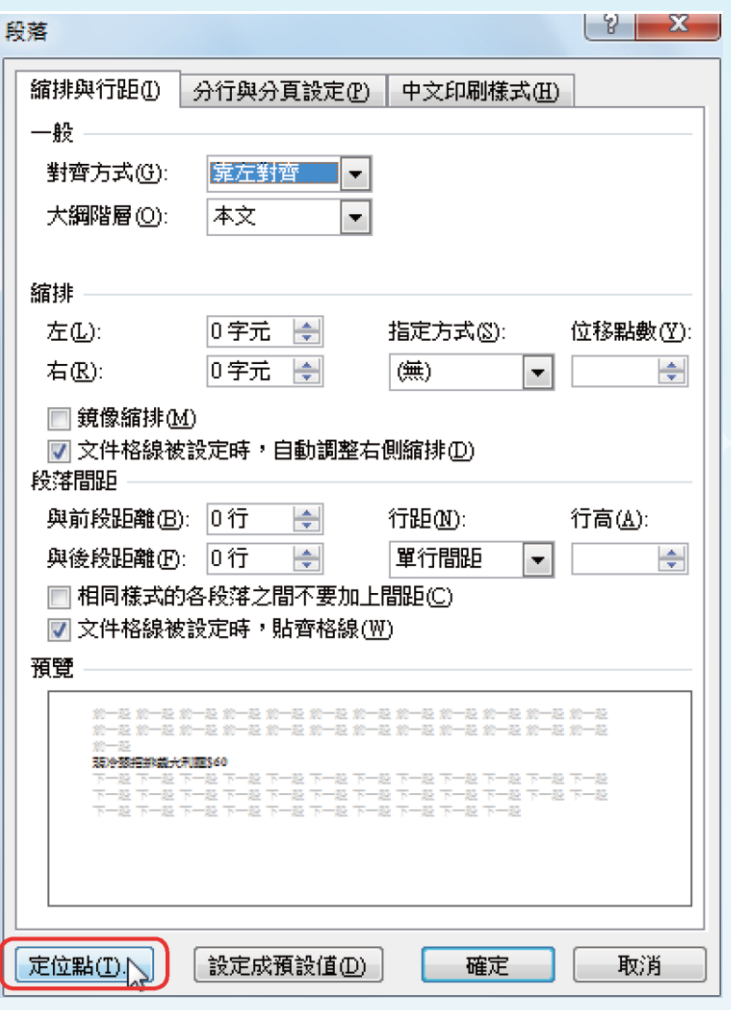

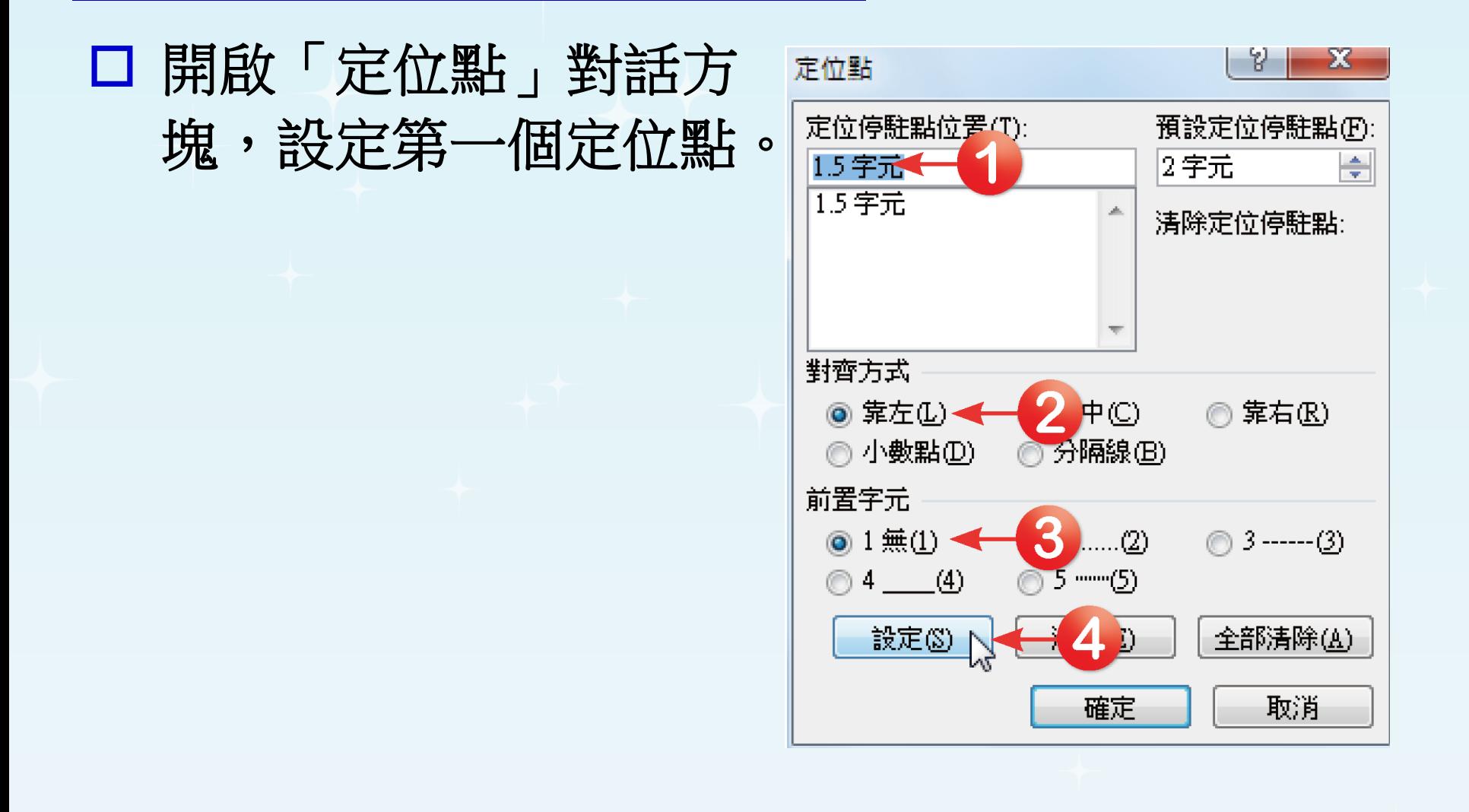

## □ 接著繼續設定第二個定 位點。都設定完成後, 按下「確定」按鈕,回 到文件中。

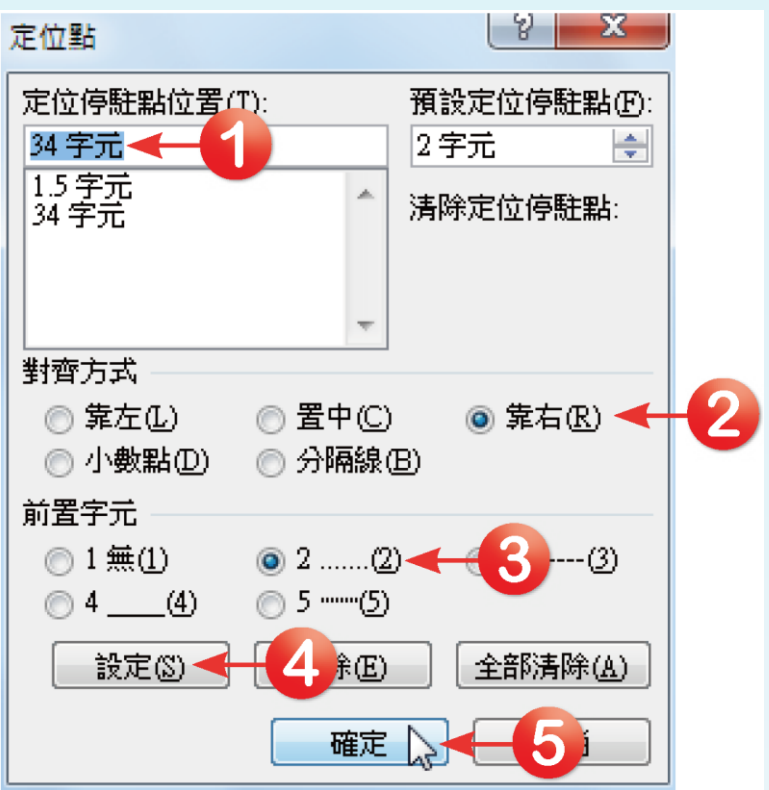

 $|\mathbb{A}|$ 

m

口 定位點設定好後,在文件中與其他項目列比較,就可 以發現該列的定位點位置有所變動了,而尺規上也會 顯示出定位點的位置,呈現如下圖所示。

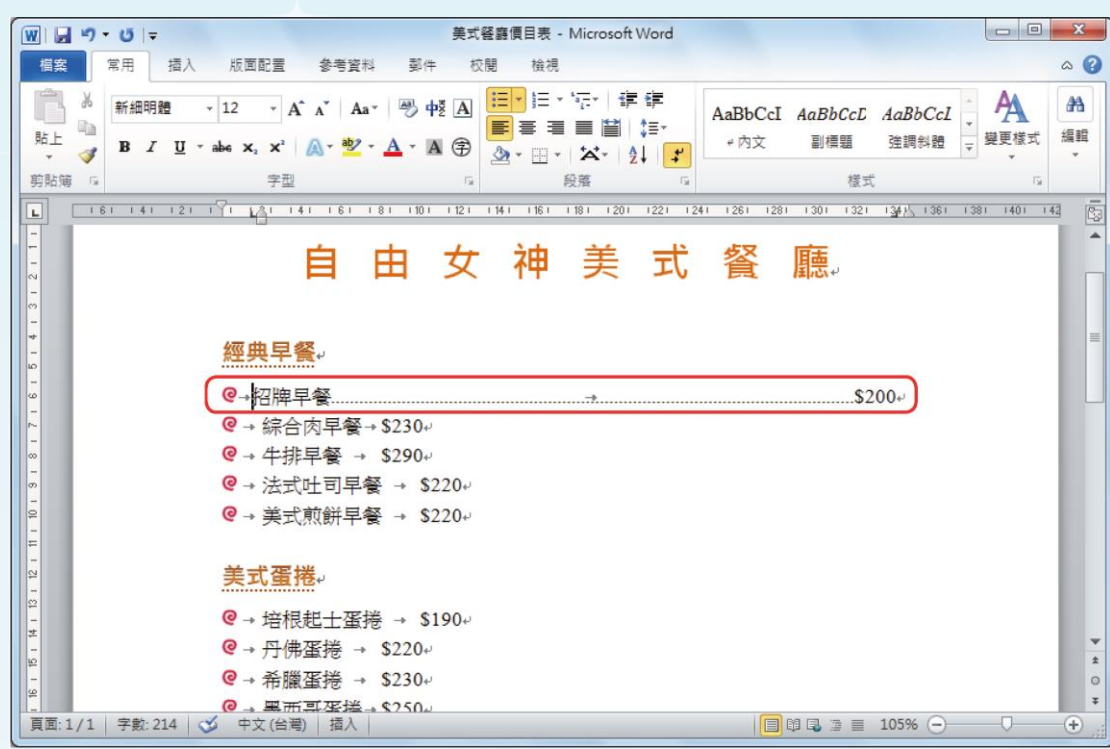

在未設定定位點的情 況下,每按一次 Tab 鍵,則以4個英文字 (即2個中文字)的間 距空格;設定了定位 點,按下 Tab 鍵時, 插入點會自動跳到指 定的位置。

全華圖書股份有限公司 **ord 13**

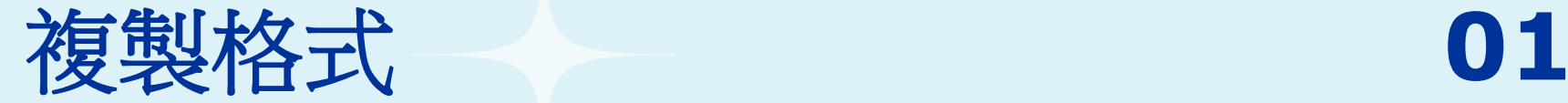

### □設定其他菜單之格式

將滑鼠游標移至「招牌早餐 **\$200**」段落中任一位 置,並按下「常用→剪貼簿」群組中的「 <mark>■</mark>按鈕, 此時滑鼠游標會呈現「 」狀態。

<span id="page-13-0"></span>在「3」工具鈕上按下滑鼠左鍵時,只能進行一 次複製格式動作;如果在「3」工具鈕上雙擊滑 鼠左鍵,則表示要做連續的複製格式動作,則 當完成一次格式複製的動作之後,還可以繼續 選取其他想要進行格式複製的文字,進行第二 次、第三次……的格式複製動作,直到按下鍵 盤上的 **Esc** 鍵來停止指令為止。

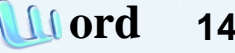

### 接著以游標選取所有要複製格式的文字,就可以 將格式套用至這些文字段落上。

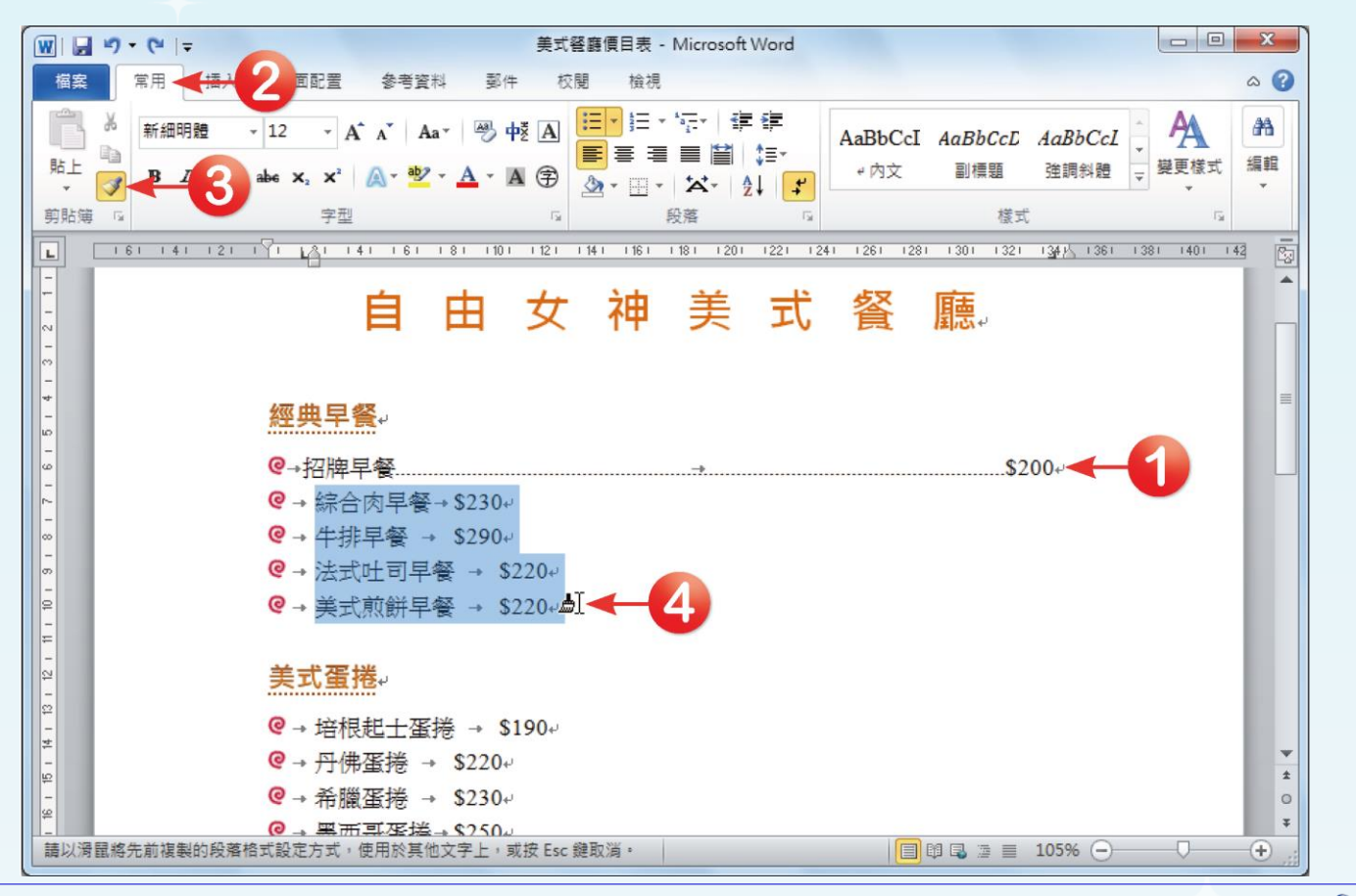

全華圖書股份有限公司 **ord 15**

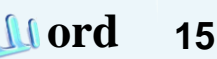

 $\Omega$ 

### □ 我們可以發現,複製後的文字段落,在尺規上已 增加兩個定位點設定。接下來以同樣方式複製格 式至「美式蛋捲」與「漢堡」類別下的菜單項目 即可,呈現如下圖所示。

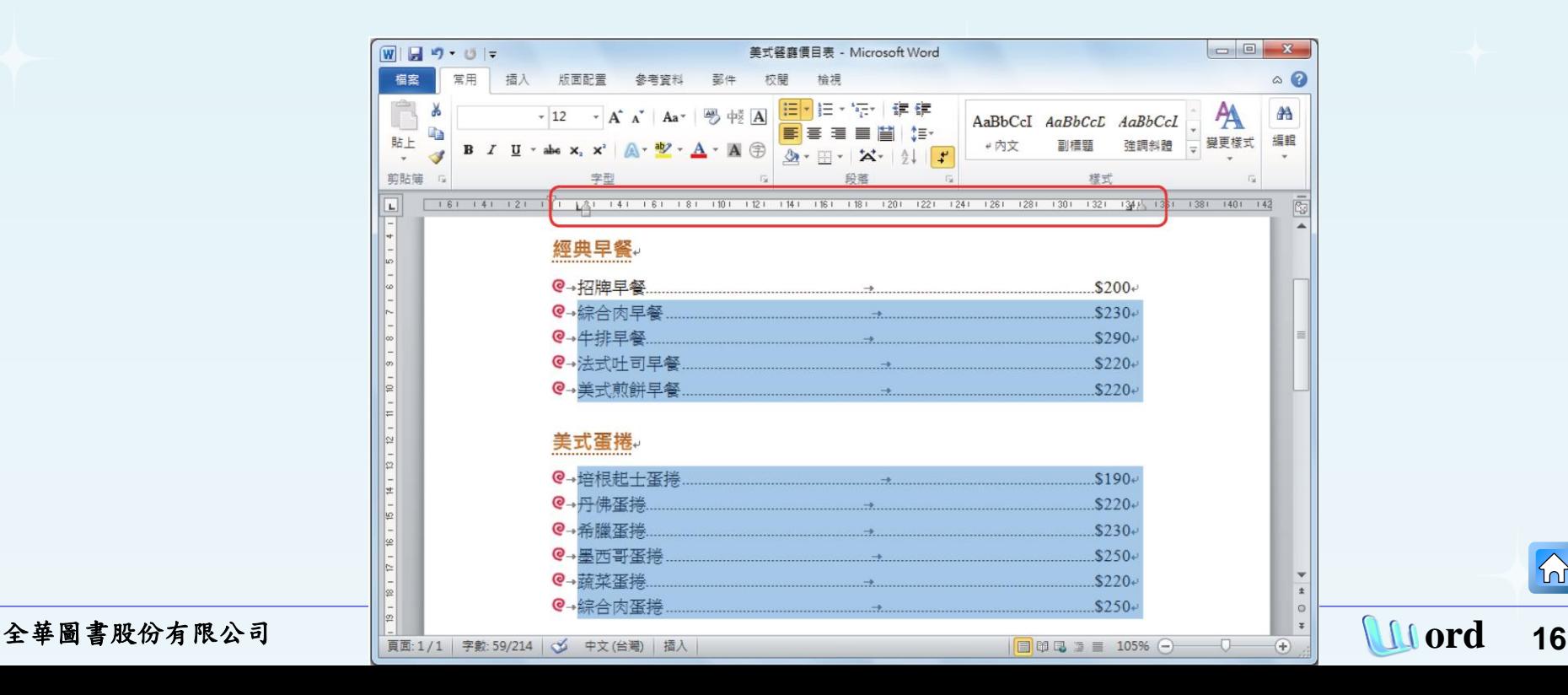

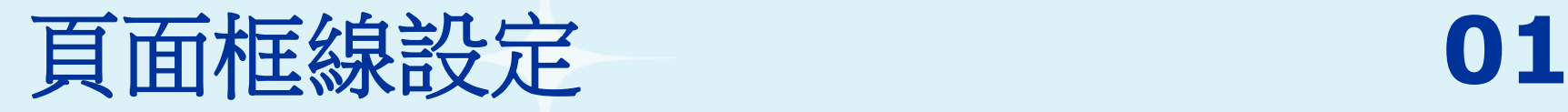

### 按下「版面配置**→**頁面背景」群組中的「頁面框 線」按鈕,開啟「框線及網底」對話方塊。

<span id="page-16-0"></span>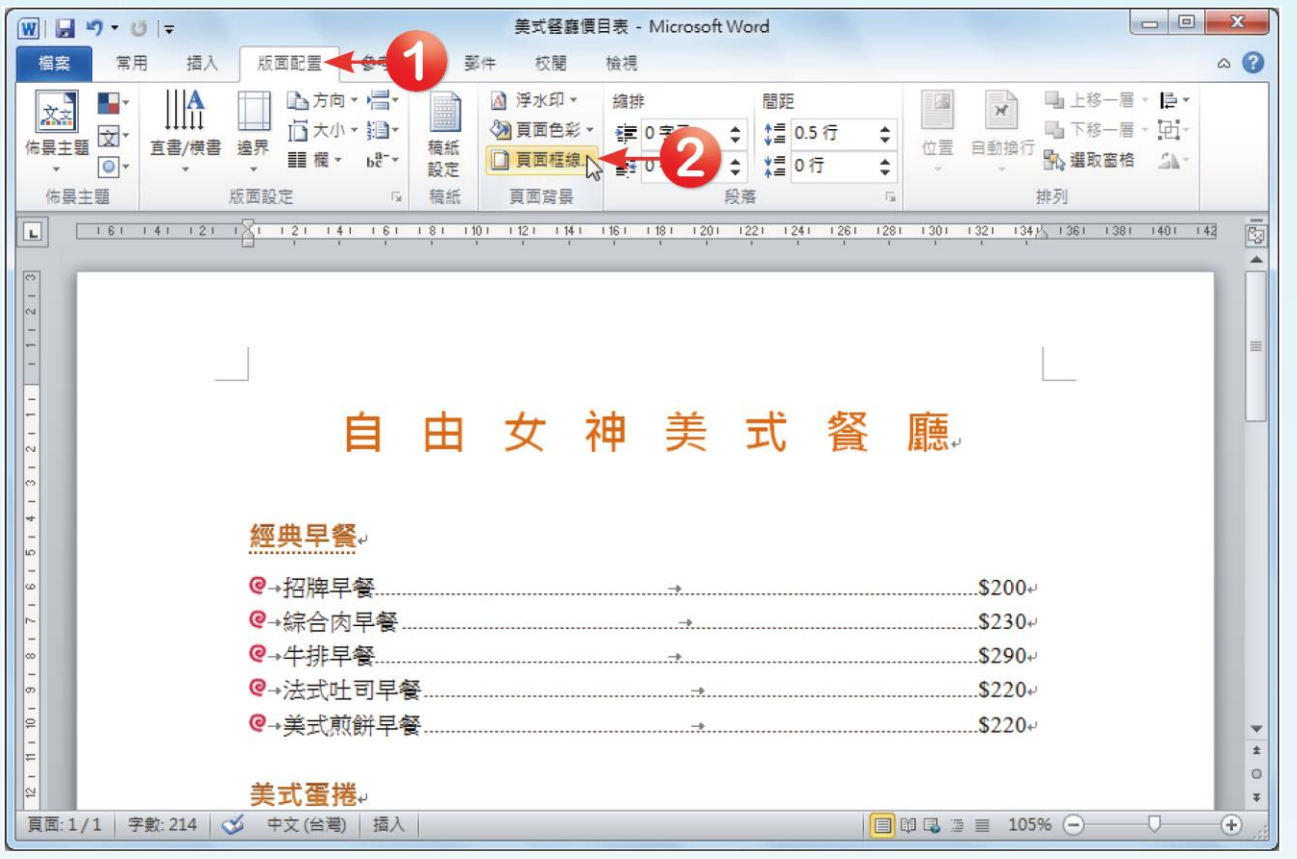

 $|\mathcal{D}|$ 

口 點選「頁面框線」標籤頁,於「花邊」選單中選 擇「 ●●●●● 」花邊,設定好後按下「確定」按 鈕。

在「套用至」選項中,可以 依據需求選擇「整份文件」 「此節」、「此節-只有第一 頁」、「此節-除了第一頁」 等頁面框線選項。其中「此 節」選項,只會套用到文件 目前所在的頁數,而其他的 則不會套用。

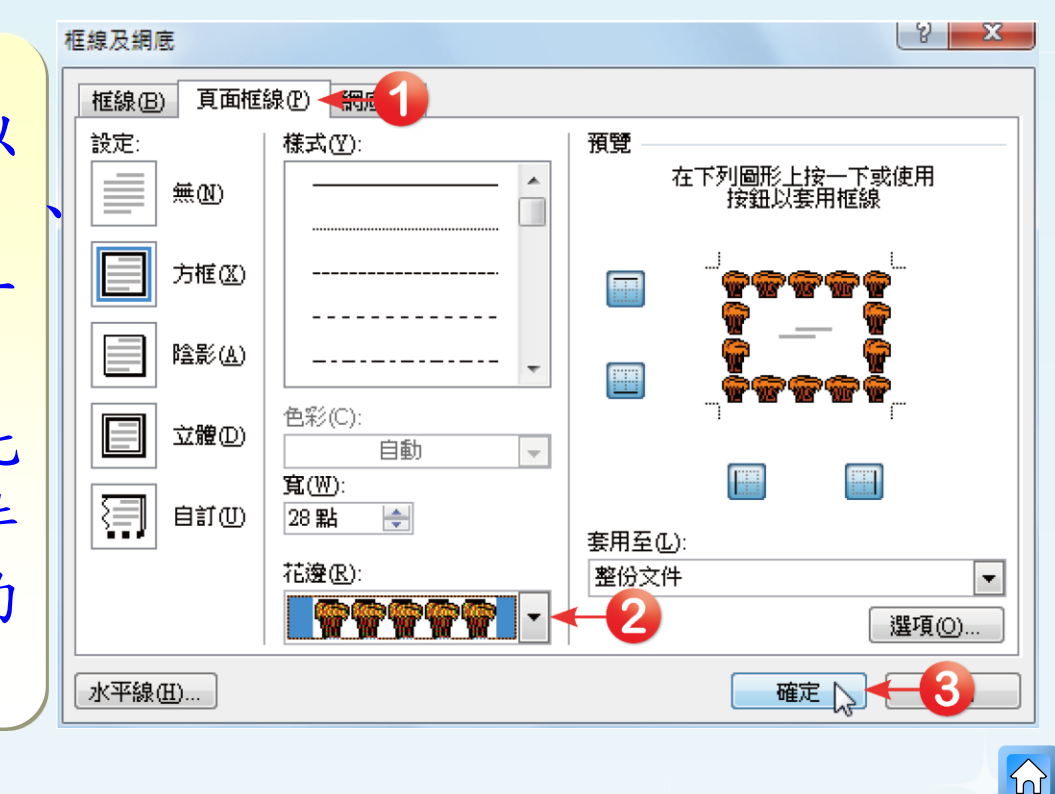

### 回到文件中,文件就會 加入剛剛所設定好的頁 面框線。

美 式 由 女 神 自 經典早餐 **@ 招牌早餐** \$200 **@** 綜合肉早餐 \$230 @ 牛排早餐. \$290 命 @ 法式叶司早餐 \$220 @ 美式前餅早餐 \$220 美式蛋捲  $\bullet$  $\overline{Q}$ 

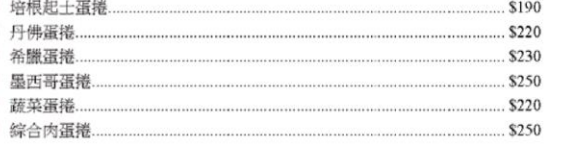

### 漢堡

 $\overline{c}$ Q

 $\bullet$ G 0  $\bullet$ 

 $\sqrt{1}$ 

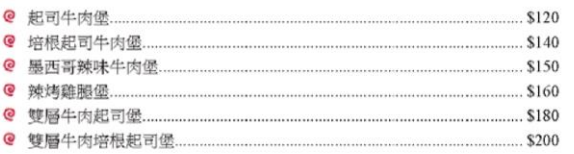

以上套餐(附沙拉、飲料)另加價\$100

### 套餐沙拉 套餐飲料 A.招牌沙拉 G.可樂/雪碧 B. 凯撒沙拉 H.紅茶 C. 雞肉凱撒沙拉 I. 咖啡 D. 希臘沙拉 J. 熟可可 E. 鮪魚沙拉 F. 煙燻鮭魚沙拉

K.草莓奶昔 L.巧克力奶昔

### 選取「以上套餐**(**附沙拉、飲料**)**另加價**\$100**」段落 文字,按下「常用→段落<sub>」</sub>群組中的「<mark>△」</mark>按鈕, 在開啟的色彩選單中選擇欲使用的網底色彩。

<span id="page-19-0"></span>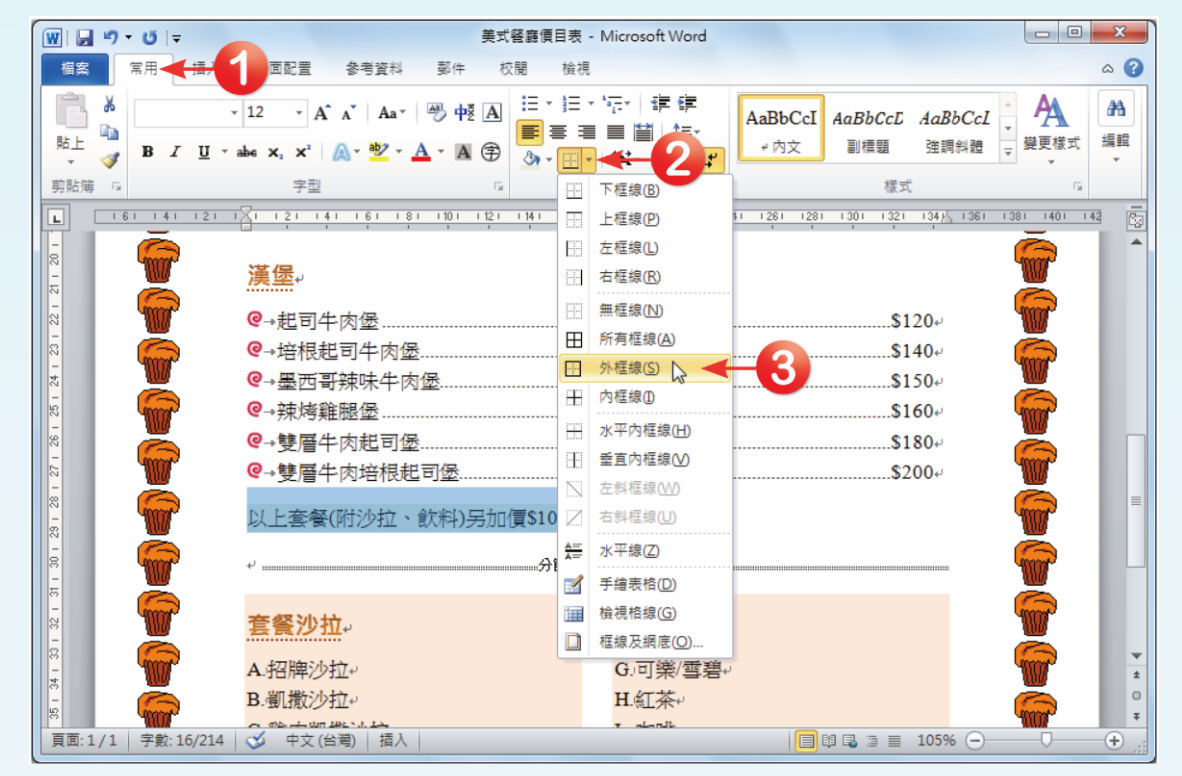

### □ 同樣按下「常用→段落」群組中的「 ■ 」按鈕, 在開啟的框線選單中選擇「外框線」。

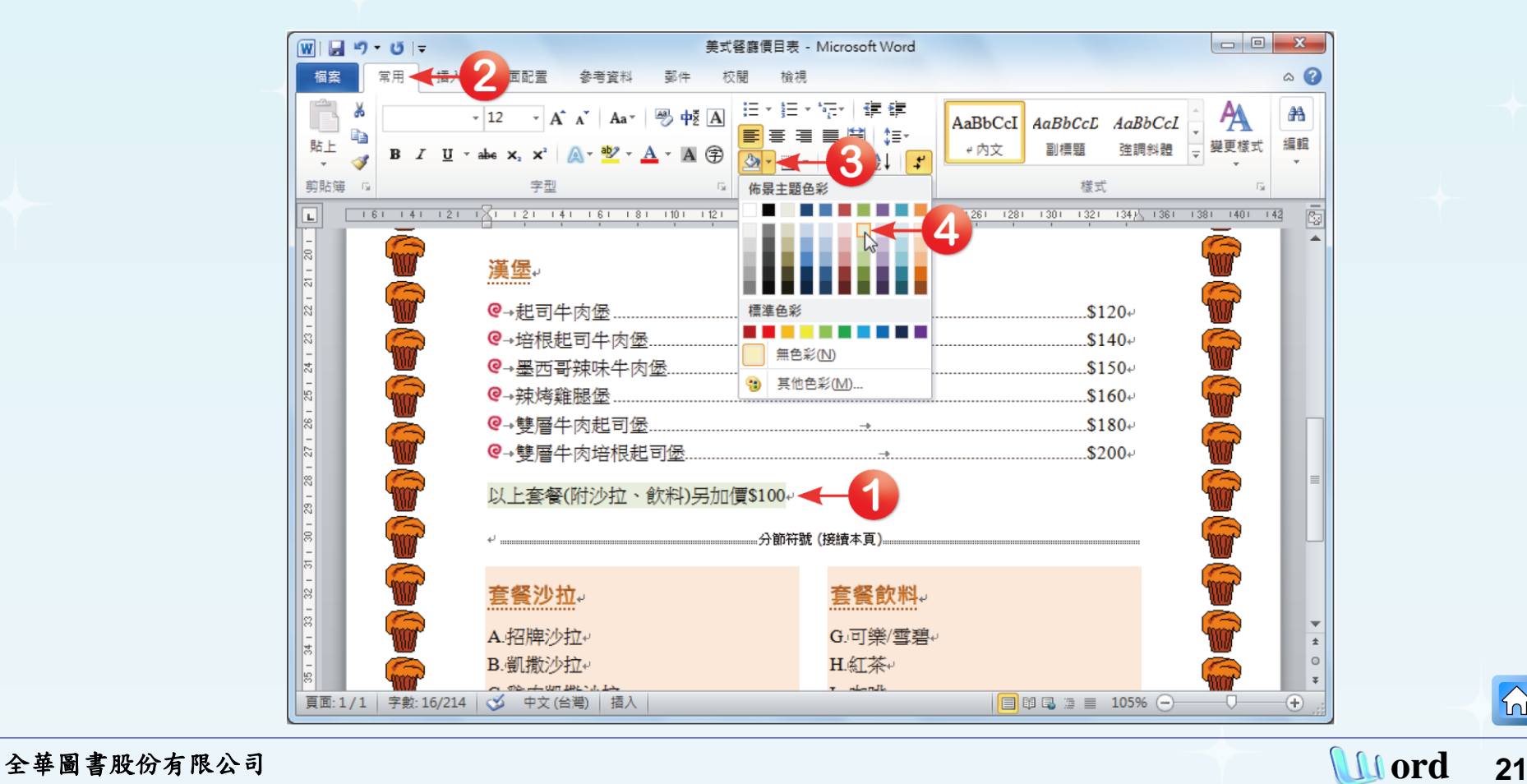

 $|\mathbb{A}|$ 

### 口設定好後回到文件中,被選取的文字就會加上網 底及外框線囉!如下圖所示。

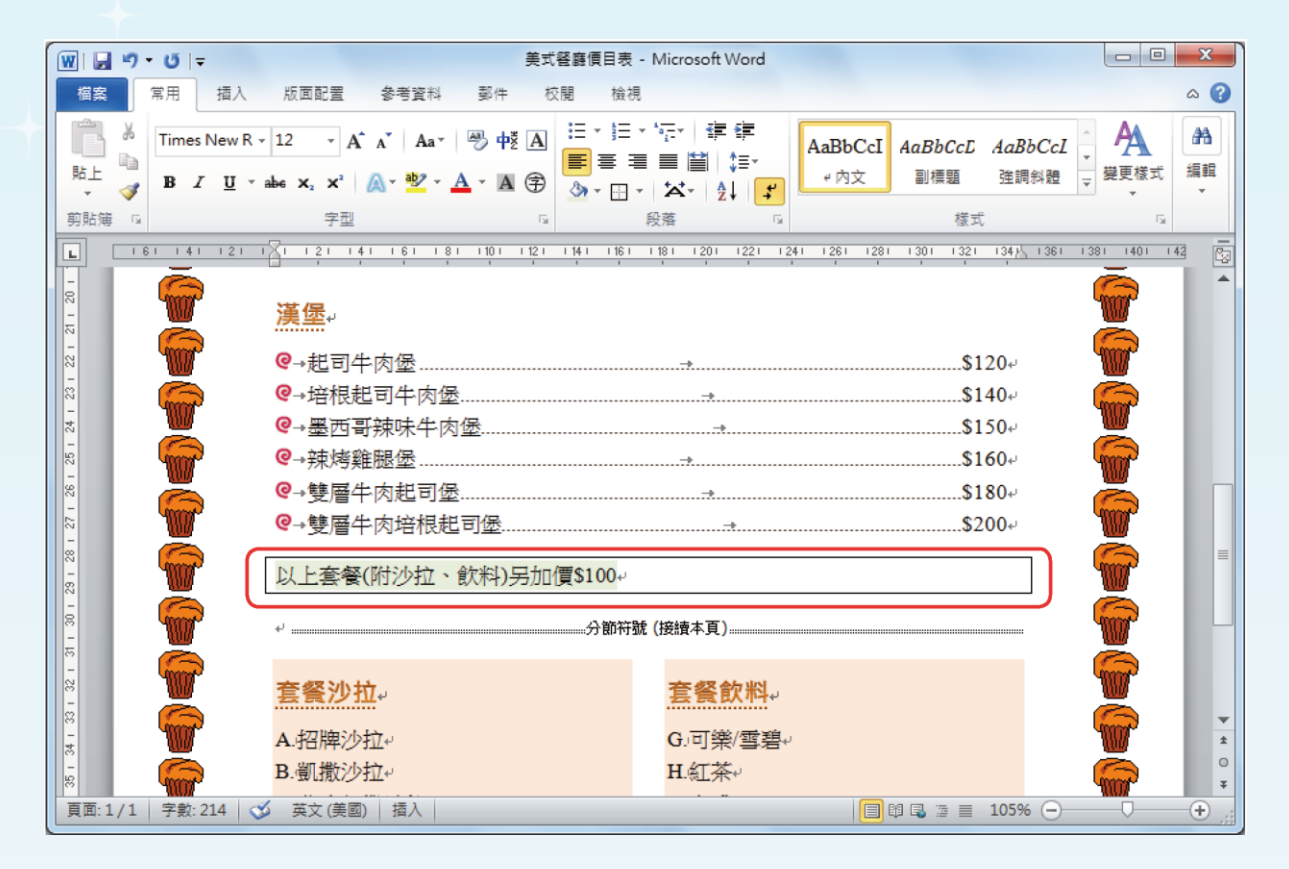

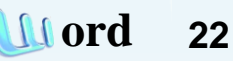

 $|\mathbb{A}|$ 

口 若在「框線」選單中點選「框線及網底」選項,可開啟「框線 及網底」對話方塊,進行更進階的設定。 口 其中,在「框線及網底」對話方塊中的「網底」標籤頁設定中, 「套用至」項目可選擇欲套用至「段落」或是「文字」,各說 明如下:

- 段落:顏色顯示於選取文字所在的整段段落。
- 文字:顏色顯示於選取文字所在的部分。

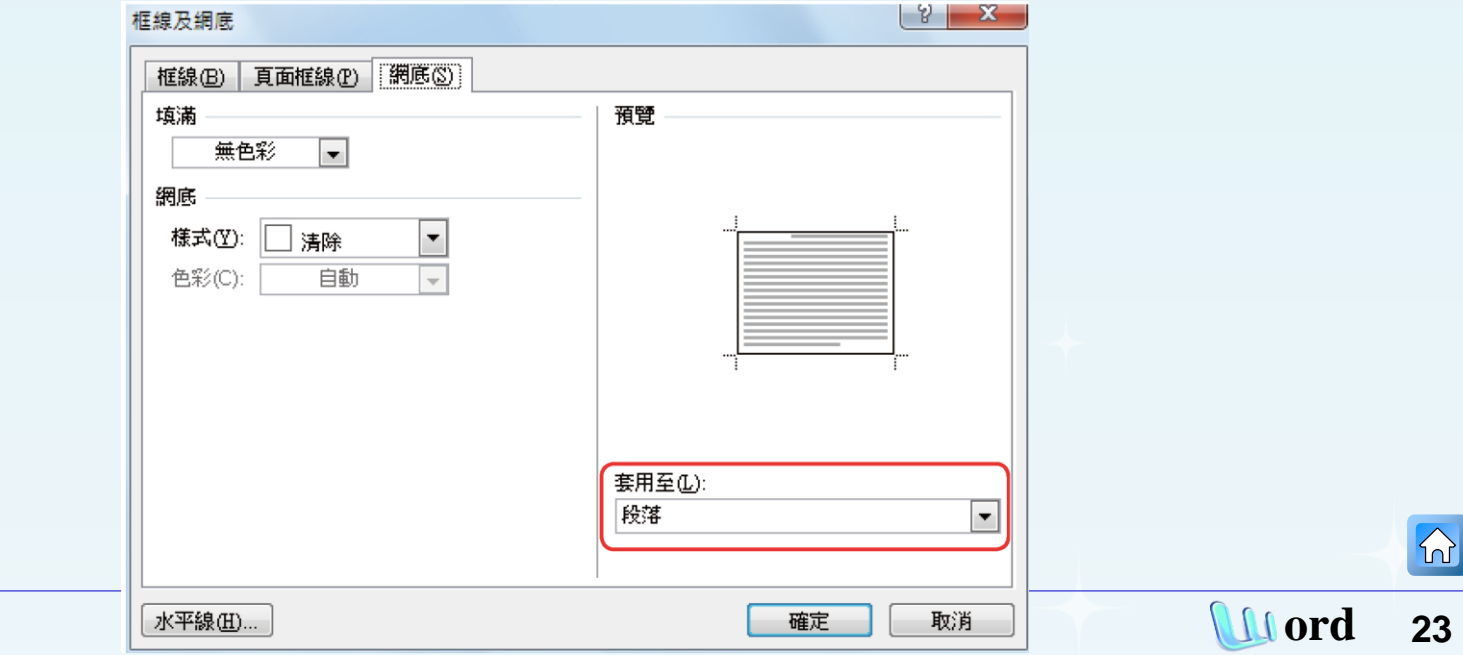

全華圖書股份有限公司

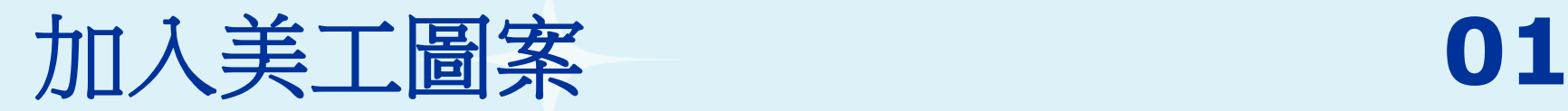

 $\Omega$ 

### 口 先將插入點移至欲插入圖案的地方,也就是標題 文字前,接著按下「插入**→**圖例」群組中的「美 工圖案」按鈕。

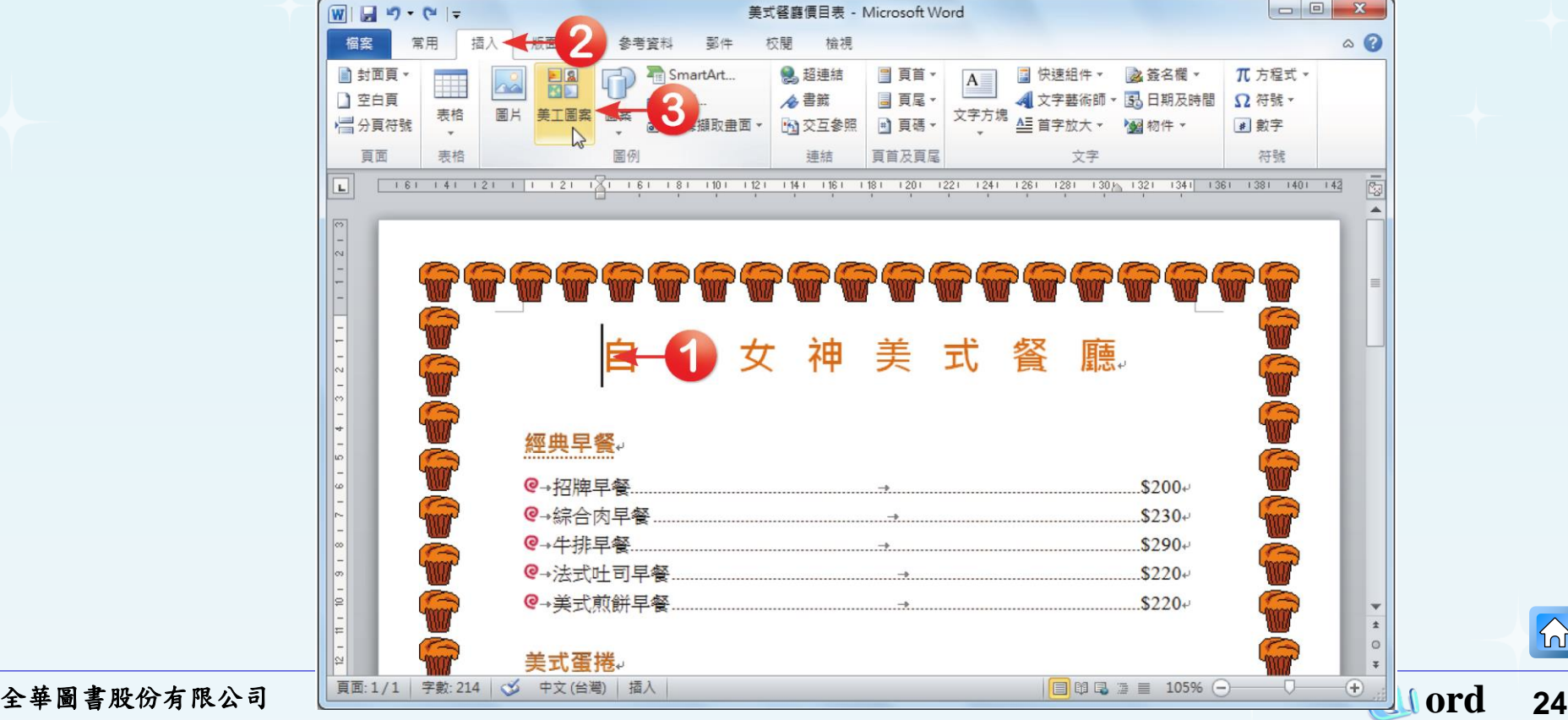

<span id="page-23-0"></span>

口 在開啟的「美工圖案」工作窗格中,於「搜尋」欄位 輸入「食物」,再按下「搜尋」按鈕,即可找到與食 物相關的圖片。只要在插入的圖片上按下滑鼠左鍵, 就可將該圖片插入到目前滑鼠游標所在位置。

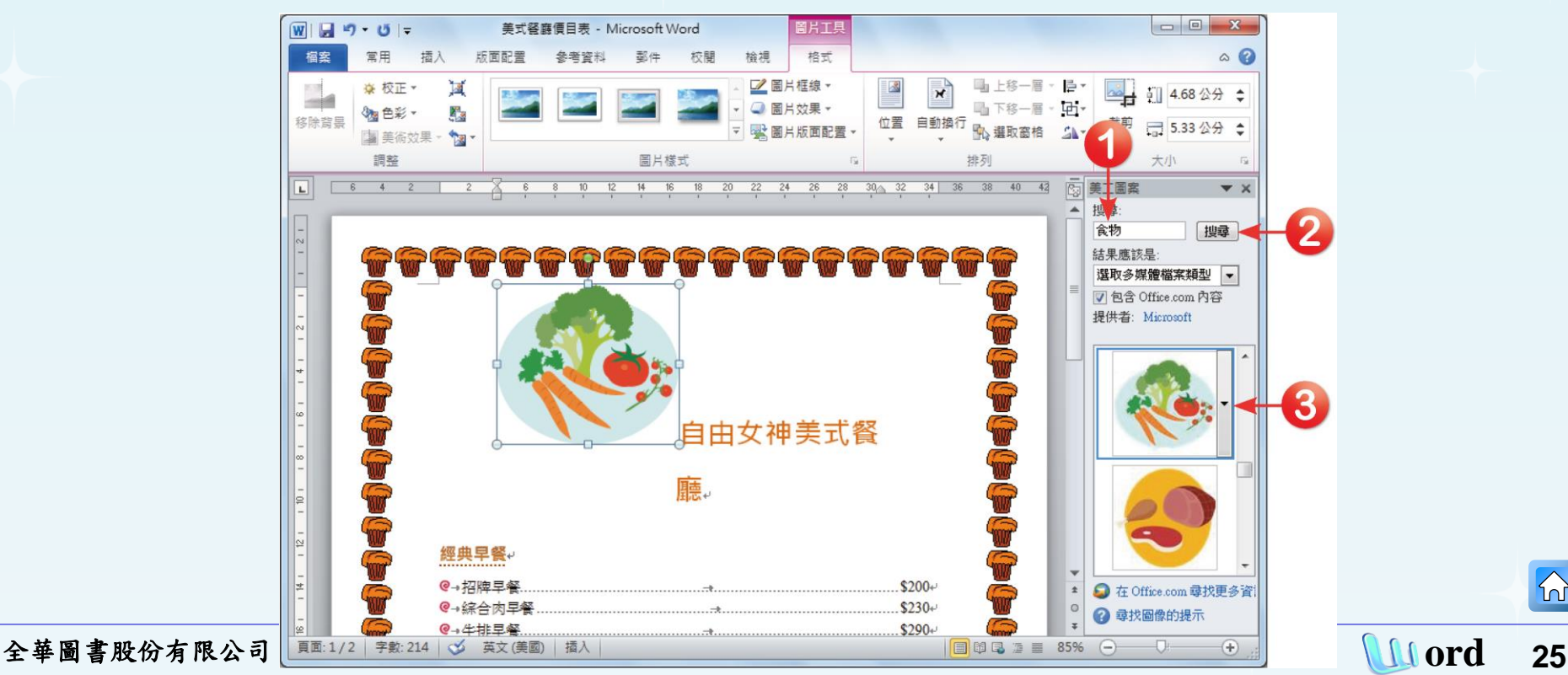

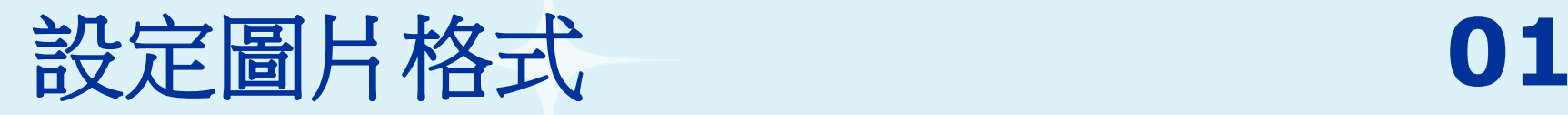

 $\Omega$ 

### 調整圖片大小 在文件中點選圖片,會自動開啟圖片工具。在「圖片 工具**→**格式**→**大小」群組中,輸入圖片高度為「**2** 公 分」,圖片即會依據相同的長寬比例改變其大小,如 下圖所示。

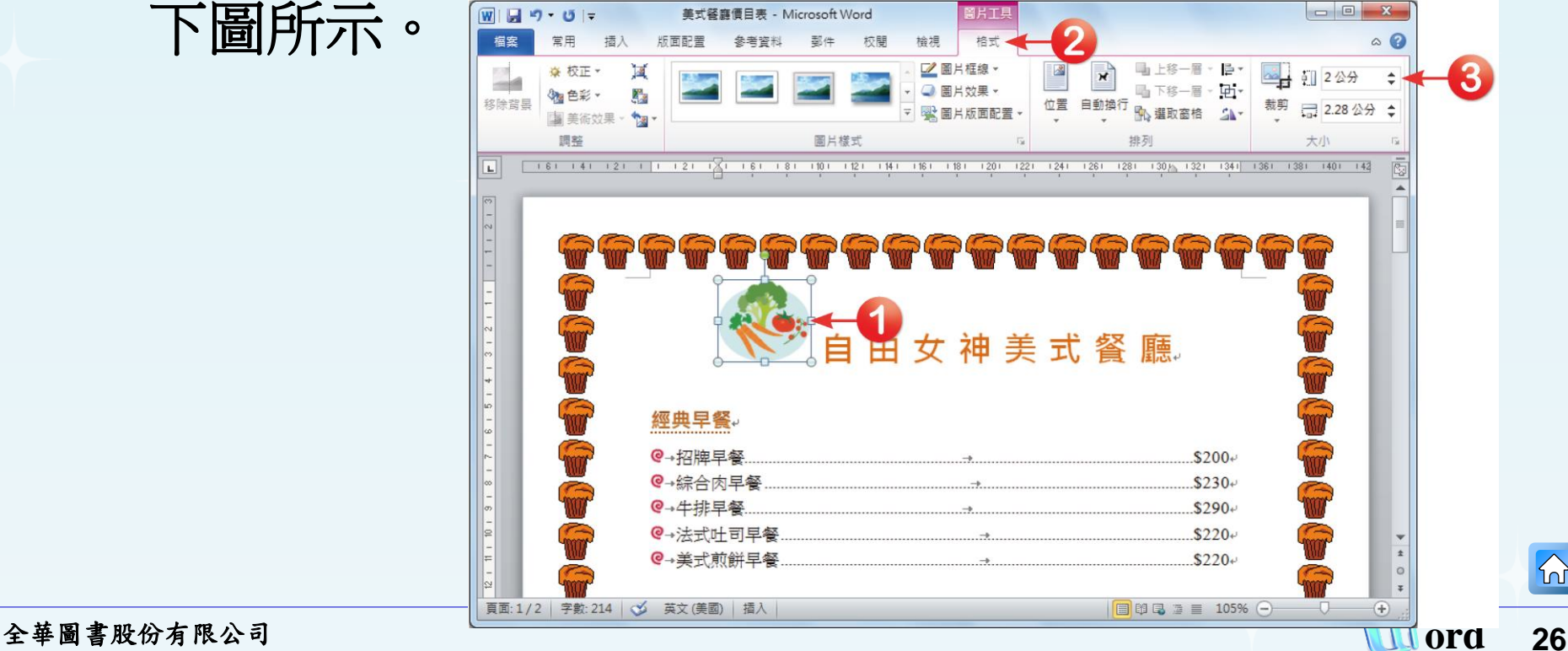

<span id="page-25-0"></span>

 $|\mathcal{D}|$ 

### □ 文繞圖設定

在圖片工具中的「格式**→**排列」群組中按下「自動換行」 下拉鈕,進行文繞圖的設定。在開啟的選單中,將滑鼠移 至「矩形」選項上,此時可在文件中預覽文繞圖的效果, 直接按下滑鼠左鍵即可套用。

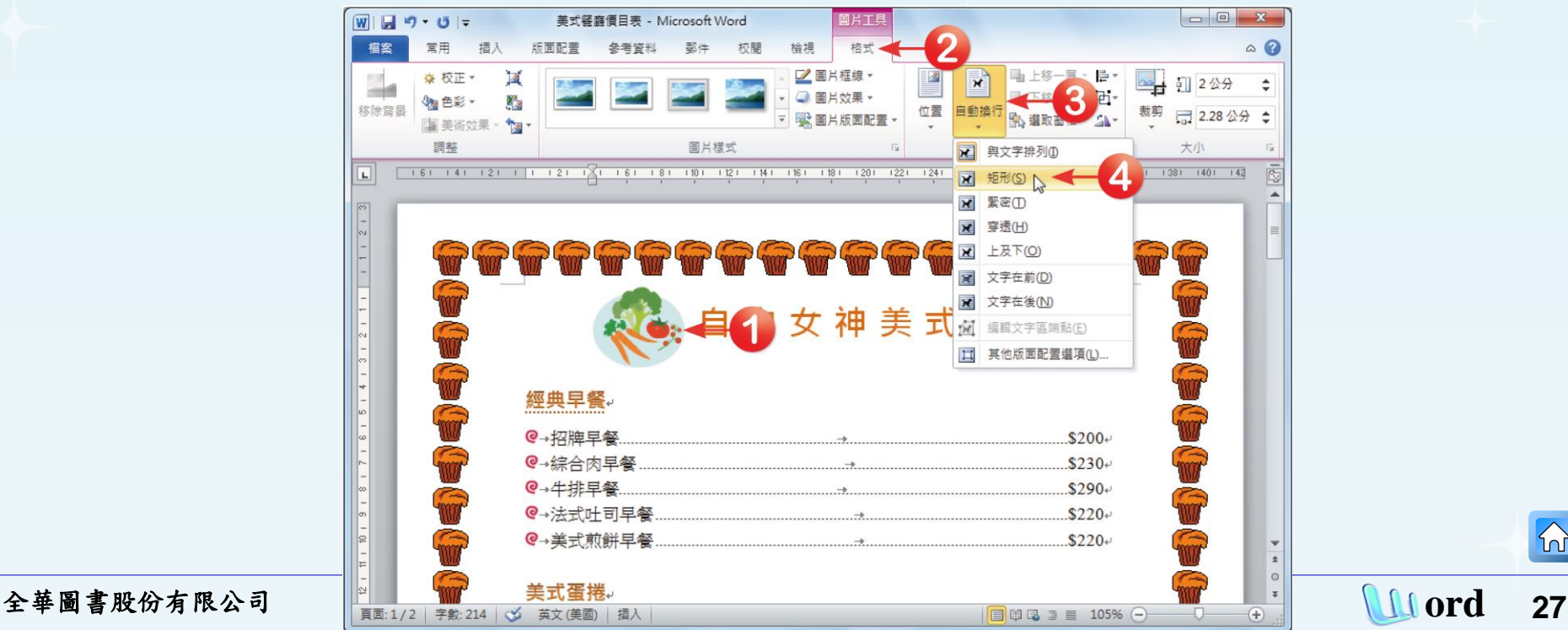

### 口 回到文件中,該圖已成為一個圖片物件,可移動 至文件上的任何位置。此時將圖片位置移到文件 的左上方,如下圖所示。

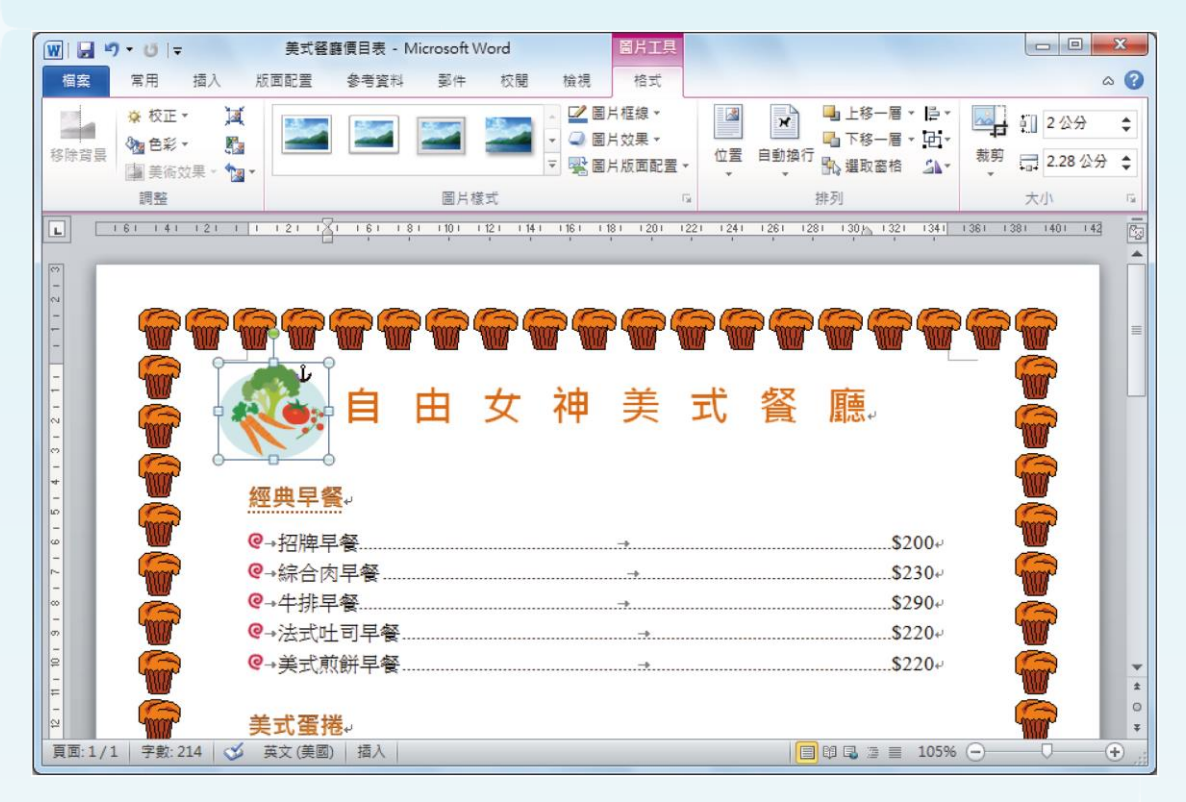

 $\Omega$ 

### □ 重複前述步驟的作法,再插入其他美工圖案,並 將所需圖片放置於文件的右上方,如下圖所示。

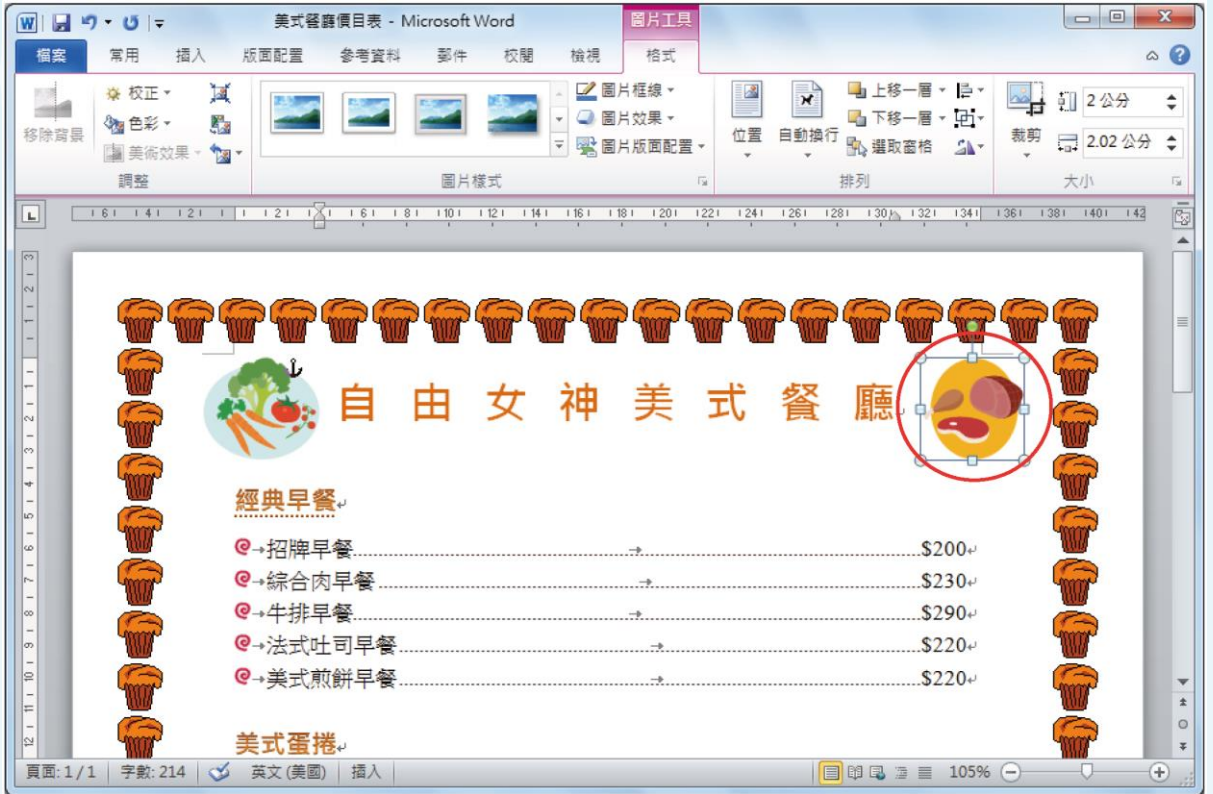

全華圖書股份有限公司 **ord 29**

### 這樣便完成了圖文並茂 的價目表,完成結果如 右圖所示。

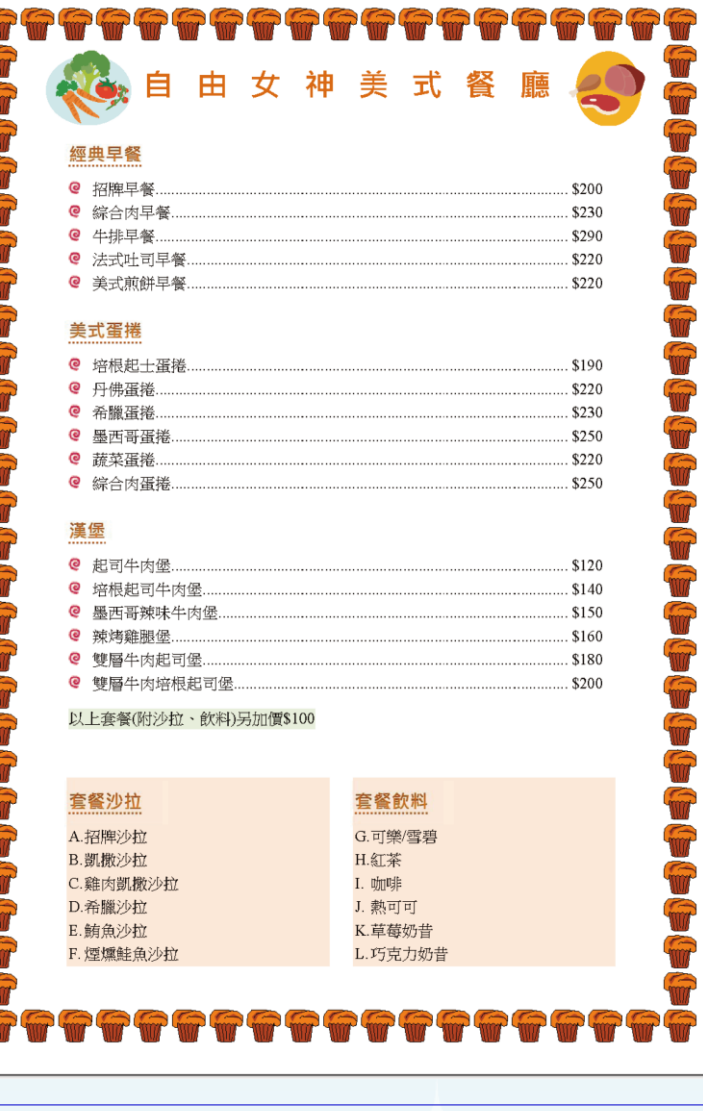